**CTD** 

**- 무선 네트워크 사용 가이드 -**

**1. Android 2. IOS 3. Windows 4. macOS 5. Linux**

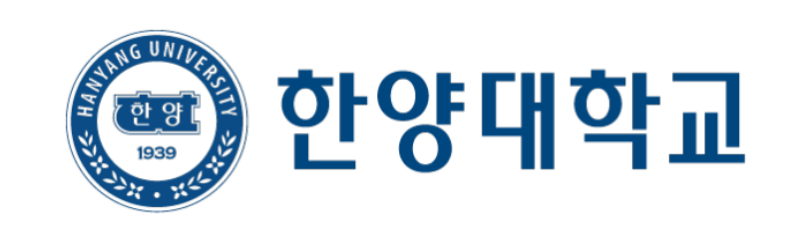

# **- Android -**

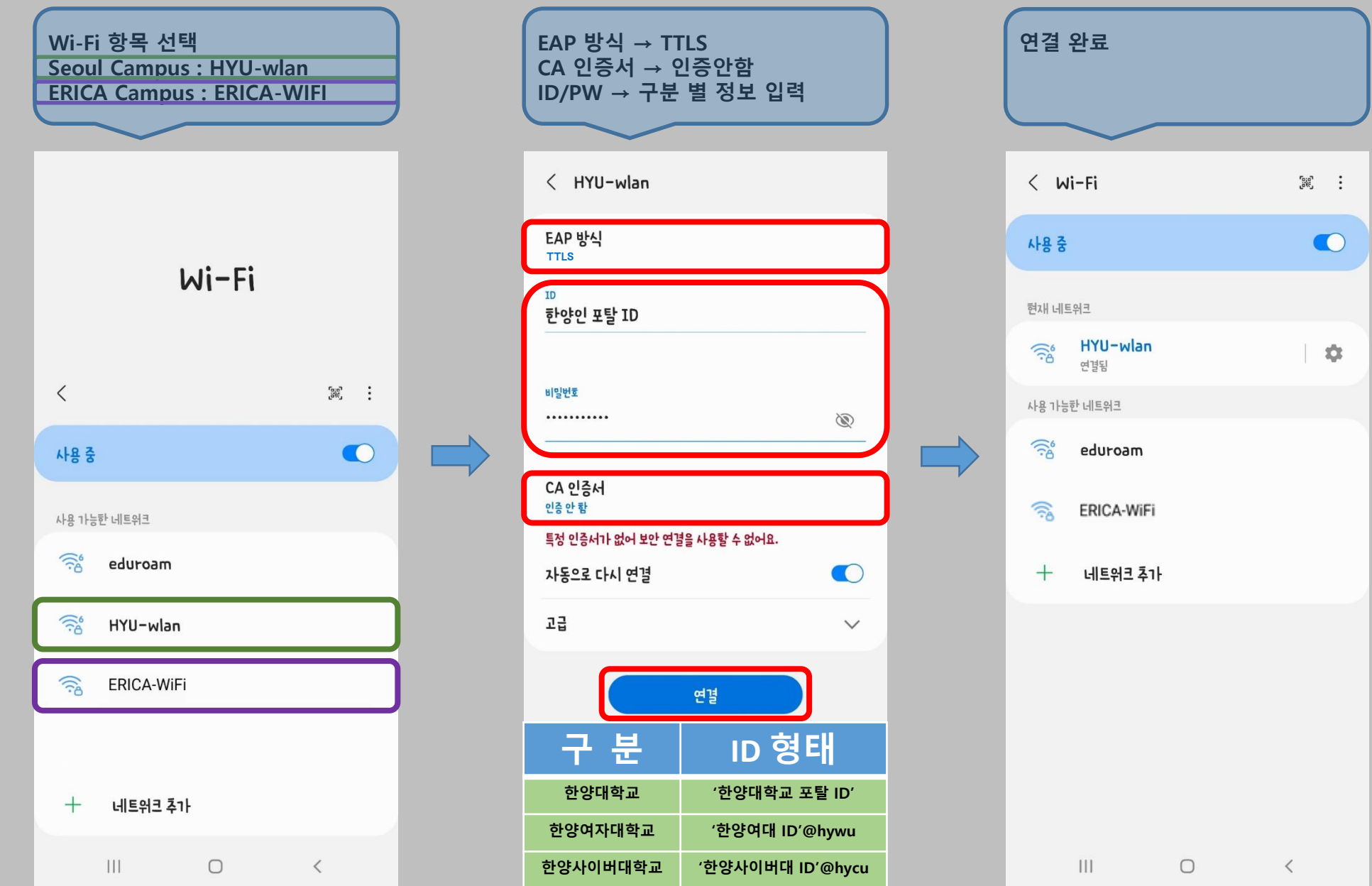

## **- IOS -**

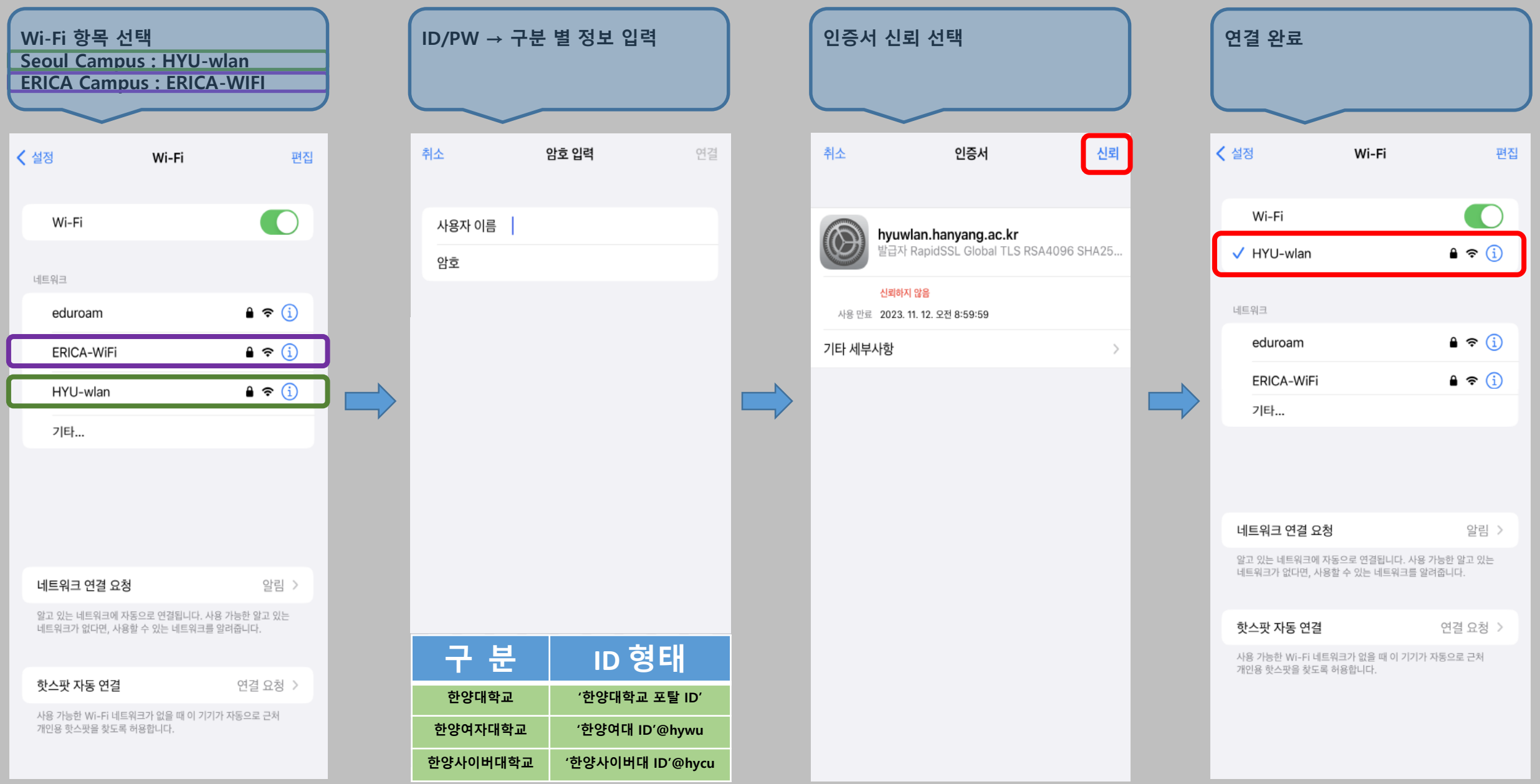

# **- Windows -**

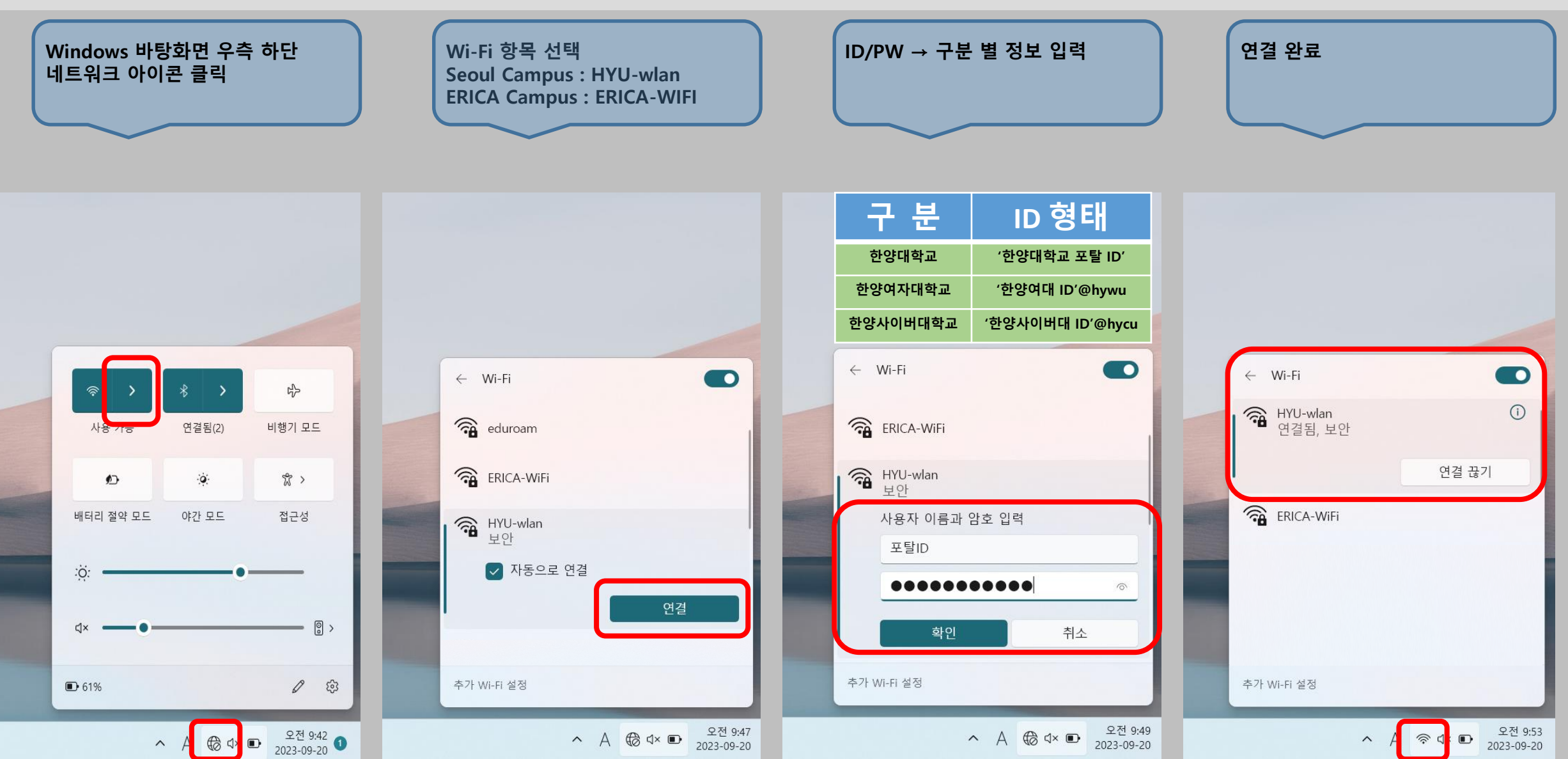

# - macOS -

## **STEP.01**

1. 무선아이콘 - > 네트워크 환경설정 열기

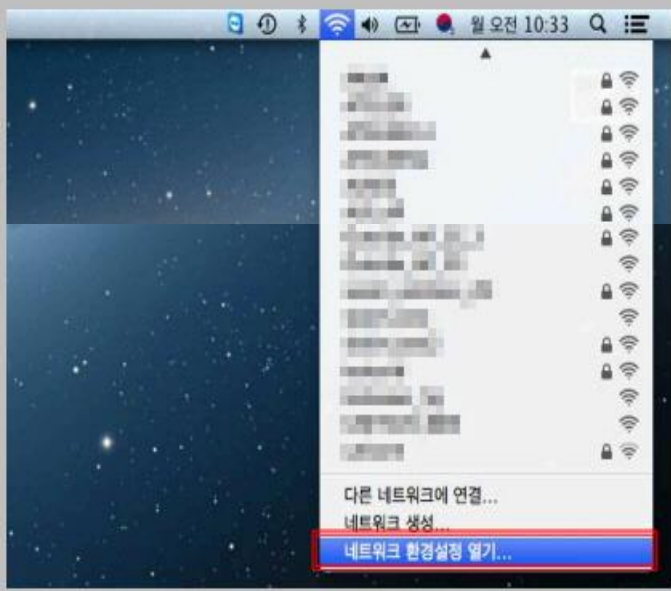

### **STEP.02**

1. Wi-Fi 켜기 버튼을 통한 WiFi 활성화

2. 고급 옵션 선택

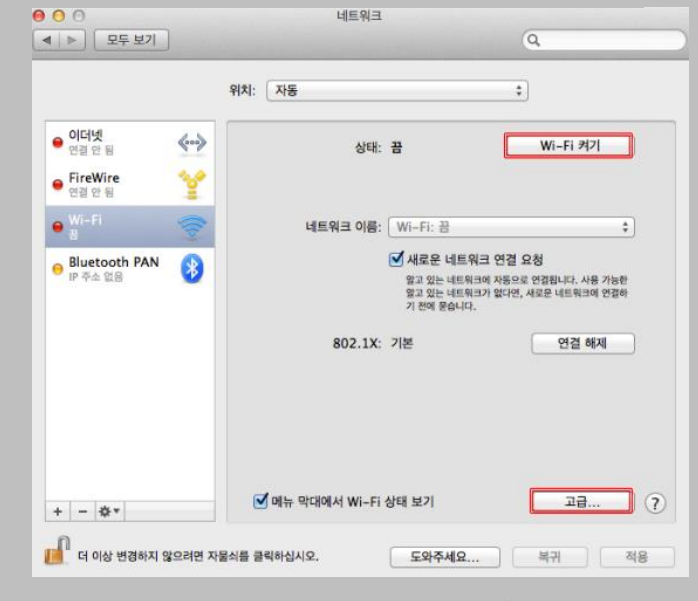

## **STEP.03**

- 1. 네트워크 고급 정보의 '+' 버튼 클릭
- 2. Wi-Fi 네트워크 프로파일 정보를 추가
	- 네트워크 이름 : 서울(HYU-wlan) / ERICA(ERICA-WiFi) - 보안 : 기업용 WPA/WPA2
	- 사용자 이름 : '한양인 포탈 ID' 입력
	- 암호 : '한양인 포탈 패스워드' 입력

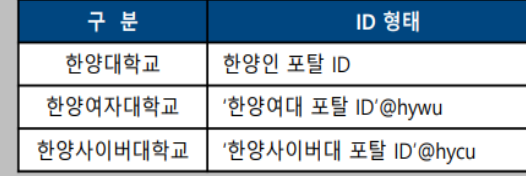

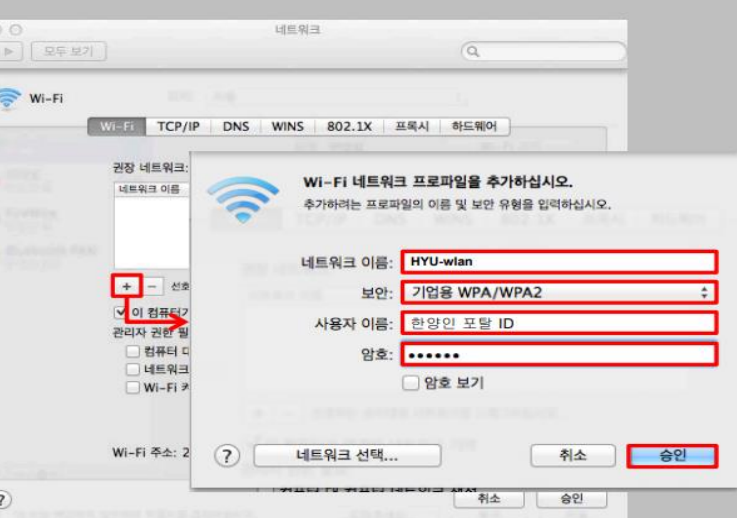

### **STEP.04**

#### 연결 완료

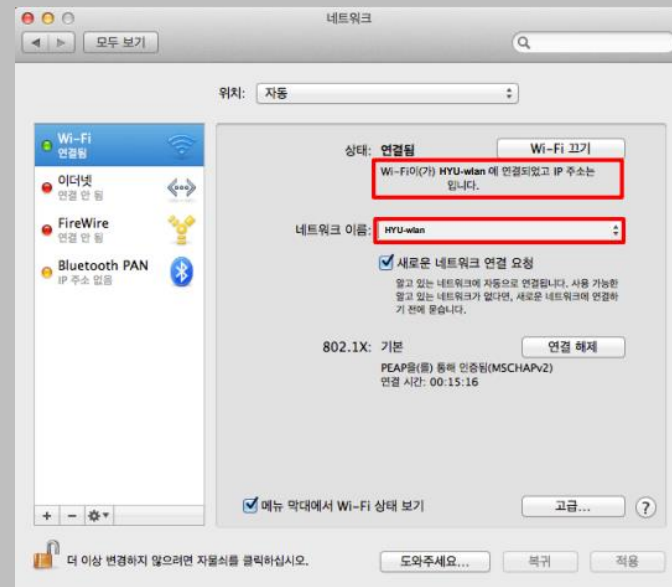

## - Linux -

#### STEP. 1

- 상단 트레이 '무선랜 아이콘' 클릭 > '연결 편집' 클릭

## ■ 、 3: ▽ | 1: 10 ■ 40 16:24 ☆ 이더넷 네트워크 (Arple iPhone) '무선랜 아이콘 '클릭 ng manusung.<br>Ngjarjen ng N 1991 **AT HIS HOW** 다른 네트워크 승겨진 와이파이 네트워크에 연결(C)... '연결편집' 클릭 새 와이파이 네트워크 만들기(N)... 가상 사설망 연결(V) ✔ 네트워크 사용(N) ✔ 와이파이 사용(₩)

### STEP. 2

'네트워크 연결' 창 > '추가 ' 클릭

## $000$  네트워크 연결

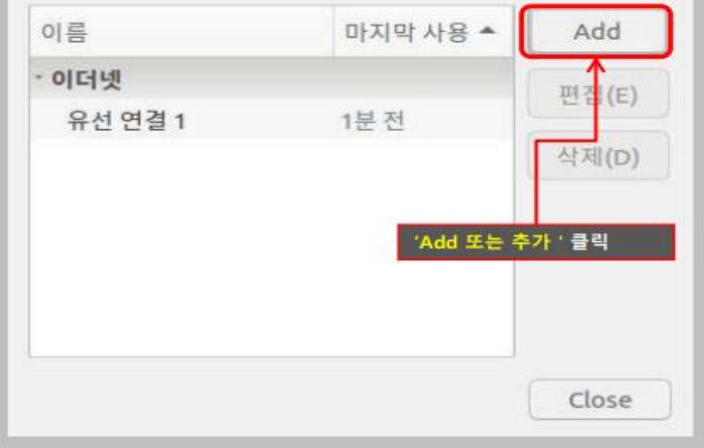

### STEP. 3 연결편집 진행 연결 이름 : 서울(HYU-wlan), ERICA(ERICA-WiFi) SSID : 서울(HYU-wlan) / ERICA(ERICA-WiFi) 모드 : 클라이언트 ● · · HYU-wlan 편집 서울: 'HYU-wlan' 연결 이름(N): **ERICA : 'ERICA-WIFi'** HYU-wlan 입력 일반 와이파이 와이파이 보안 IPv4설정 IPv6설정  $SSID(1)$ : HYU-wlan 클라이언트 모드(O): BSSID(B): SSID : 서울 'HYU-wlan' ERICA 'ERICA-WiFi' '입력 장치(D): Mode : 'Client' 선택 복제한 MAC 주소(L): 자동 - + 바이트  $MTU(M)$ : Cancel 저장(S)

### STEP. 4

1. 보안 : 기업용 WPA 또는 WPA2 / 2. 인증 : 보호되는 EAP(PEAP) / 4. 내부인증 : GTC 선택 3. CA인증서 불필요 체크 5. 사용자 이름 : 한양인 포탈 아이디 / 암호 : 한양인 포탈 비밀번호 입력 6. 저장 클릭 후 상단 트레이 HYU-wlan 또는 ERICA-WiFi 선택 > 연결 완료

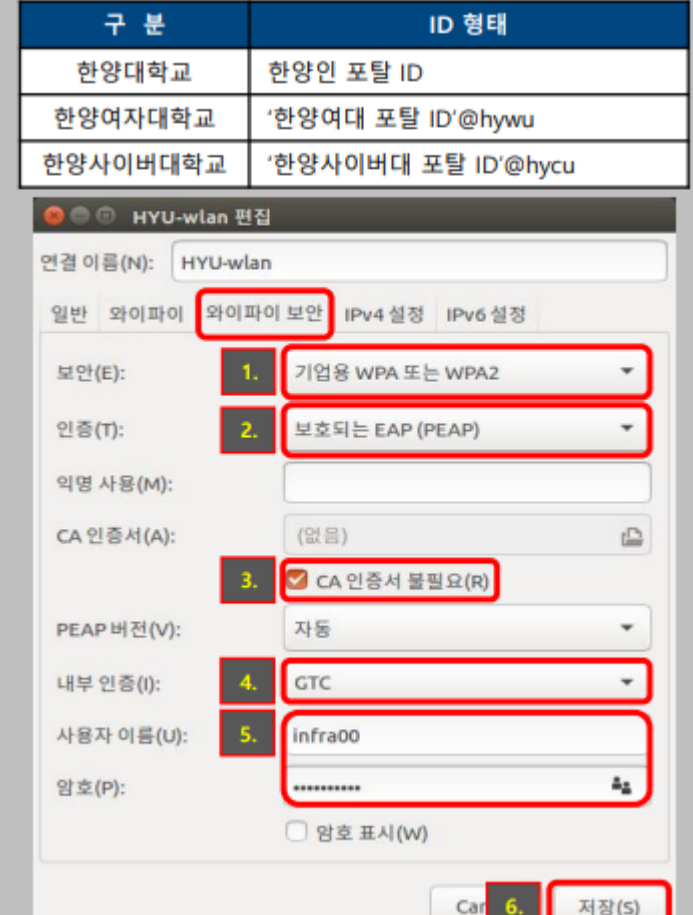